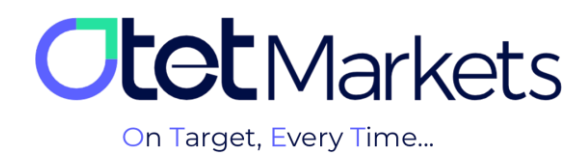

## **آموزش افتتاح حساب در متاتریدر )Platform 5MT)**

برای افتتاح حساب متاتریدر (MT5) از طریق اوتتمارکتس کافی است مراحل زیر را به ترتیب انجام دهید:

**.1** پس از ورود به حساب کاربری خود در اوتت، از منوی سمت چپ گزینه Accounts Trade را انتخاب و سپس روی گزینه 5MT کلیک کنید.

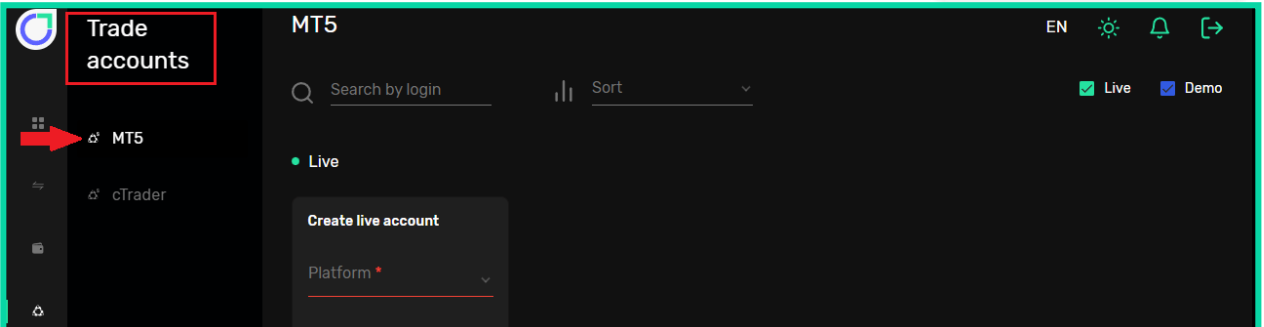

- **.2** در صفحهای که باز میشود سه بخش به شرح زیر را میبینید:
	- )1( Live: جهت ایجاد حساب معامالتی واقعی
- )2( Demo: جهت ایجاد حساب معامالتی آزمایشی )دمو(
- )3( platforms Trading: نسخههای قابل دانلود نرمافزار 5MT برای سیستم عاملهای اندروید، iOS، ویندوز، لینوکس، مک و نسخه تحت وب

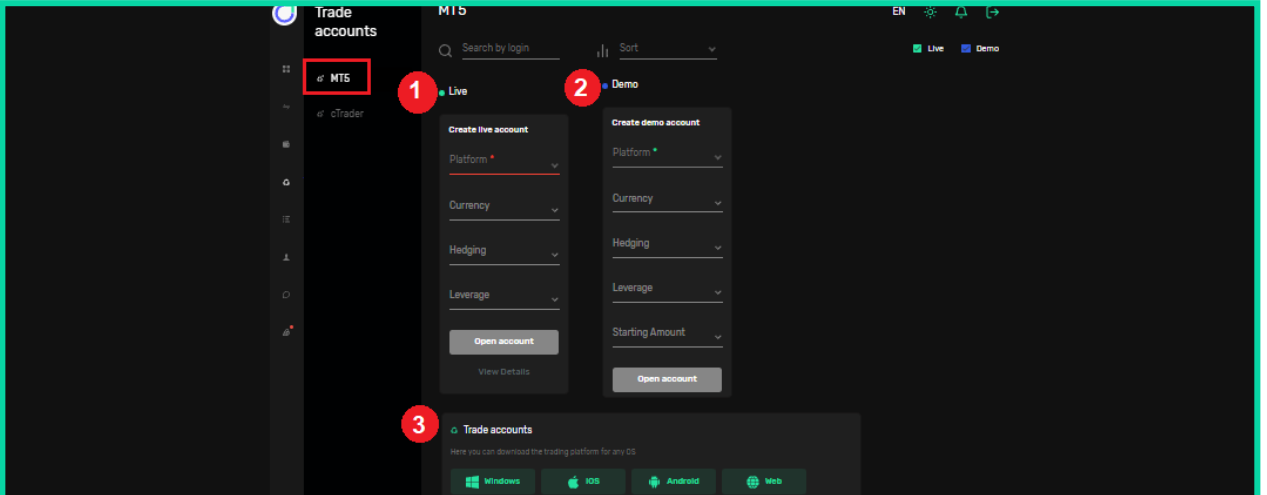

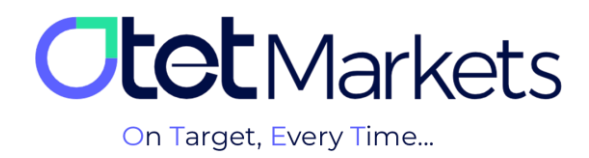

**.3** برای افتتاح حساب واقعی )live)، ابتدا نوع )1( حساب معامالتی )Platform )را انتخاب کنید که شامل Free-Swap، Classic، ECN و USD Premium است. سپس )2( ارز واریزی )Currency)،( 3 )مدل معامله حساب )Hedging )و )4( اهرم )Leverage )مورد نظر خود را انتخاب و در انتها، با کلیک روی دکمه account Open، حساب خود را ایجاد کنید.

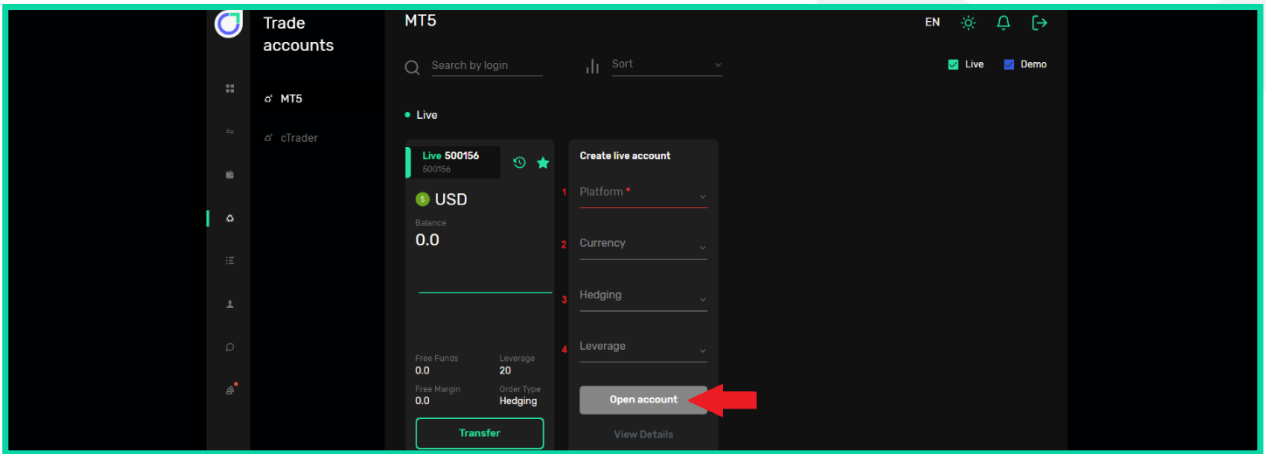

**.4** پس از ساخت حساب معامالتی، ایمیلی برای شما ارسال میشود که شامل اطالعات حساب، نام کاربری و دو رمز عبور به شرح زیر است:

- ا) (Login ID (1): نام کاربری
- )2( Password: برای **انجام** معامالت در حساب متصل به نرمافزار متاتریدر
- )3( Password s'Investor: برای **مشاهده** معامالت )بدون امکان دخل و تصرف در معامله(

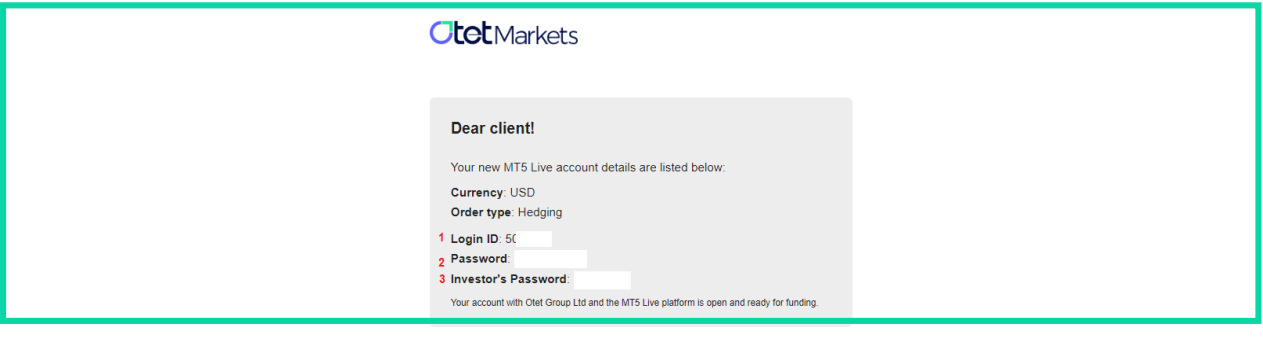

**\* نکته: هر حساب معامالتی در اوتت مشخصات کاربری مختص به خود را دارد که از طریق ایمیل برای کاربر ارسال میشود.** 

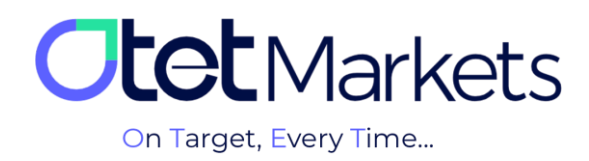

**\* توجه،** پیش از افتتاح هر نوع حساب معامالتی، الزم است اول نرمافزار متاتریدر اختصاصی کارگزاری اوتت را روی سیستم خود نصب کنید. برای این منظور میتوانید از قسمت Trading platforms داشبورد که در بالا توضیح دادیم (گزینه شماره 2)، نسخه مناسب دیوایس خود را دانلود کنید. همچنین در صفحه پلتفرمهای سایت <u>www.OtetMarket.com/Platforms نیز</u> می توانید به لینکهای دانلود cTrader در دو نسخه موبایل و دسکتاپ دسترسی داشته باشید.

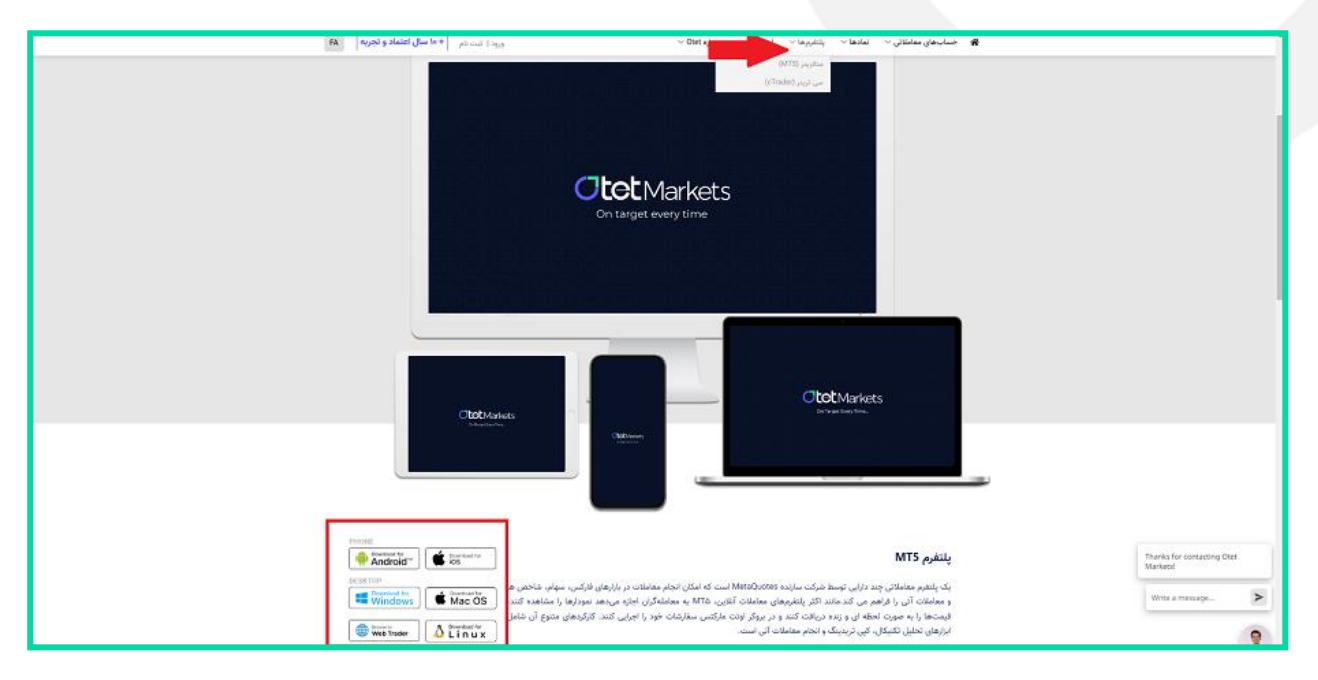

**.5** برای متصل کردن حساب معامالتی اوتت به متاتریدر، کافی است نرمافزاری که از وبسایت یا داشبورد اوتت دانلود کردهاید را باز کنید. از منوی بالای صفحه، روی گزینه فایل (File) کلیک و از منوی آن، Login to Trade Account (ورود به حساب معاملاتی) را انتخاب کنید. نام کاربری و رمز عبور برای ورود به تمام نرمافزارهای دانلود شده متاتریدر )دسکتاپ یا موبایل اختصاصی کارگزاری اوتت) قابل استفاده است.

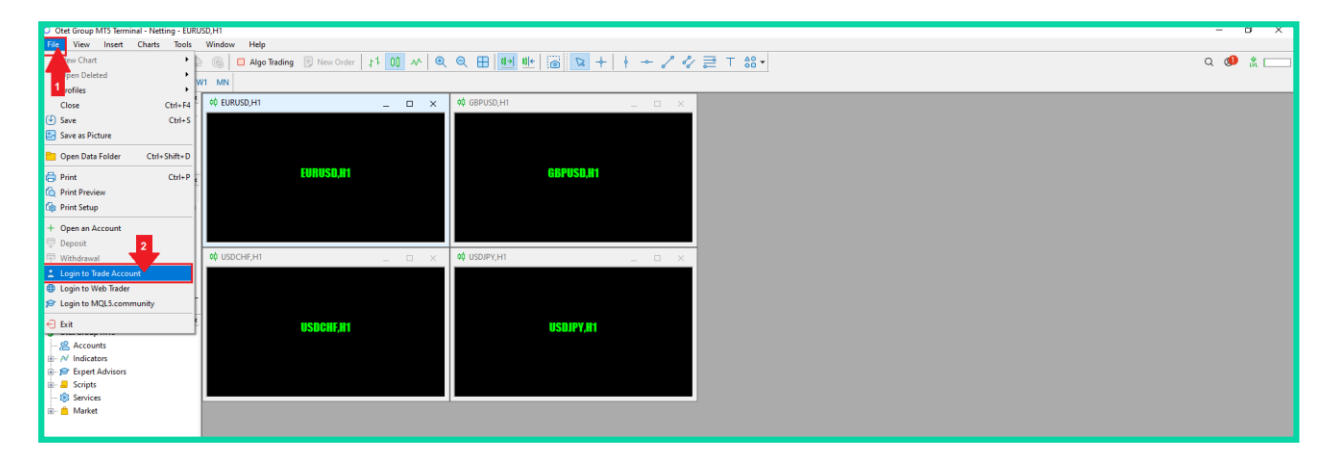

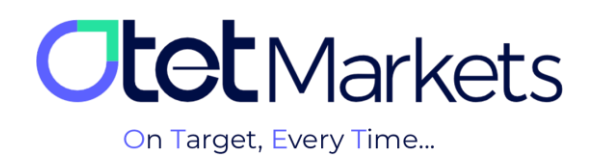

**6**. در پنجرهای که باز میشود، نام کاربری و رمز عبور حساب معاملاتی اوتت (که از طریق ایمیل دریافت کردهاید) را وارد کنید و با کلیک روی دکمه OK، وارد حساب معامالتی خود بشوید.

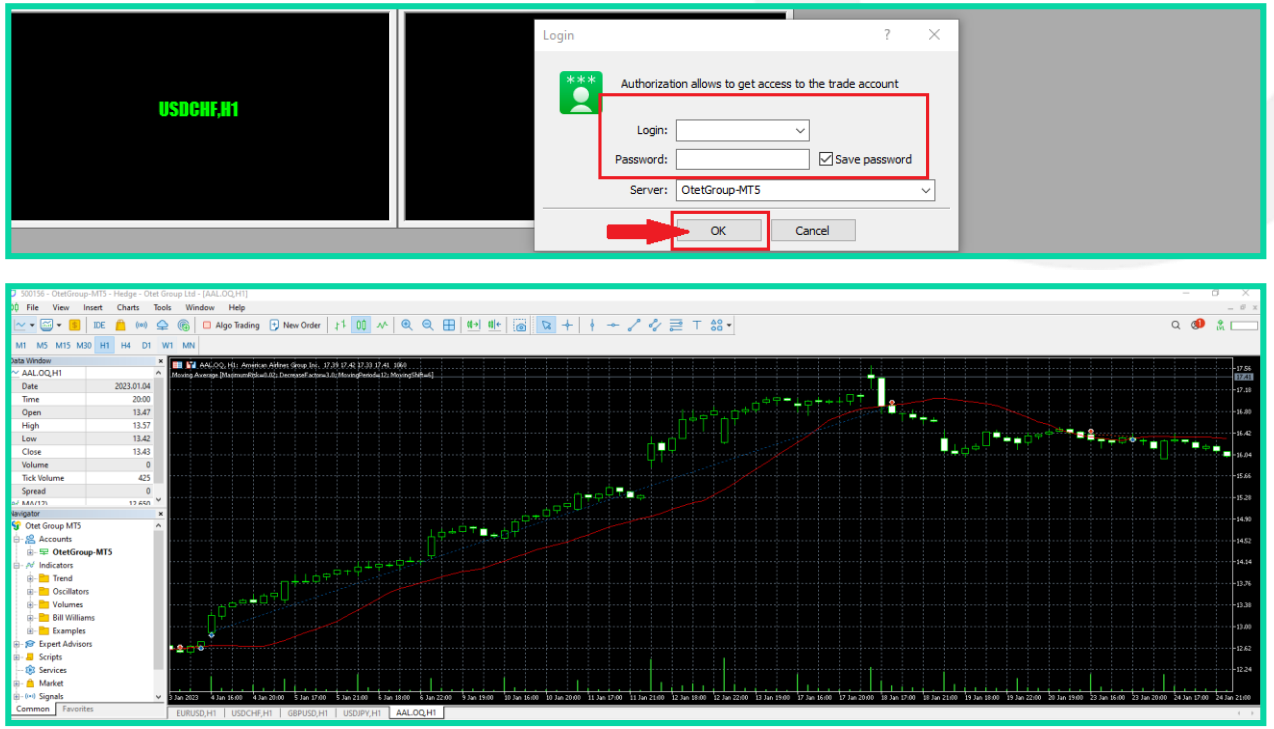

**\* نکته: در صورت داشتن متاتریدر5 با تغییر سرور میتوانید وارد حساب معامالتی خود در اوتت شوید )LTD OtetGroup).**

## **افتتاح حساب معامالتی آزمایشی )Demo )در پلتفرم متاتریدر**

برای افتتاح حساب معاملاتی آزمایشی (Demo) در پلتفرم متاتریدر، مانند حساب واقعی لازم است ابتدا (1) نوع حساب معاملاتی )Platform)،( 2 )سپس ارز واریزی )Currency)،( 3 )مدل معامله حساب )Hedging)،( 4 )اهرم )Leverage )و )5( مبلغ آغاز معامله (Starting Amount) را انتخاب و در انتها، با کلیک روی دکمه Open account، حساب خود را ایجاد کنید.

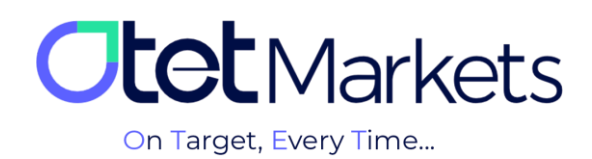

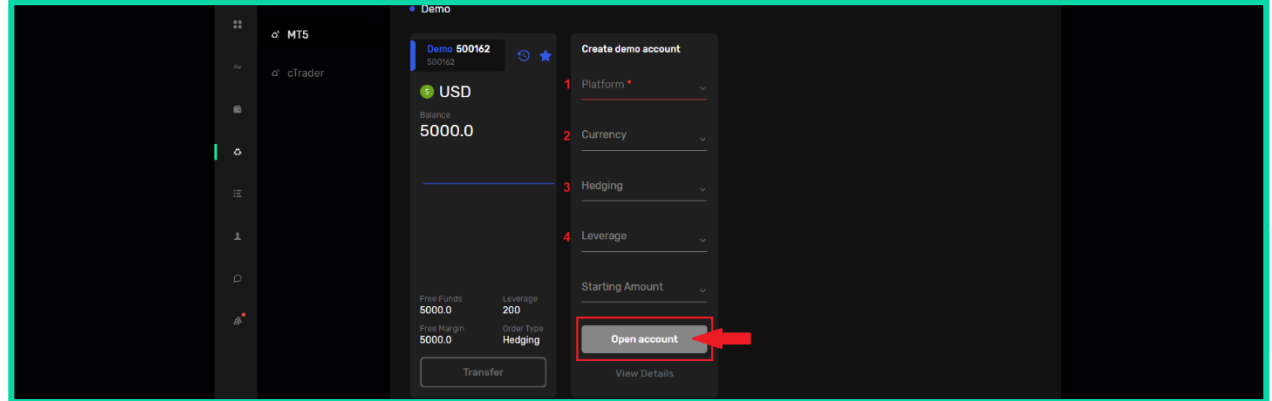

**مراحل انتقال وجه بین حسابهای معامالتی در اوتت )Transfer)**

**.1** یکی بهترین از روشهای دسترسی به صفحه انتقال وجه در اوتت به این صورت است که از منوی سمت چپ، روی Funds کلیک و سپس Transfer را انتخاب کنید.

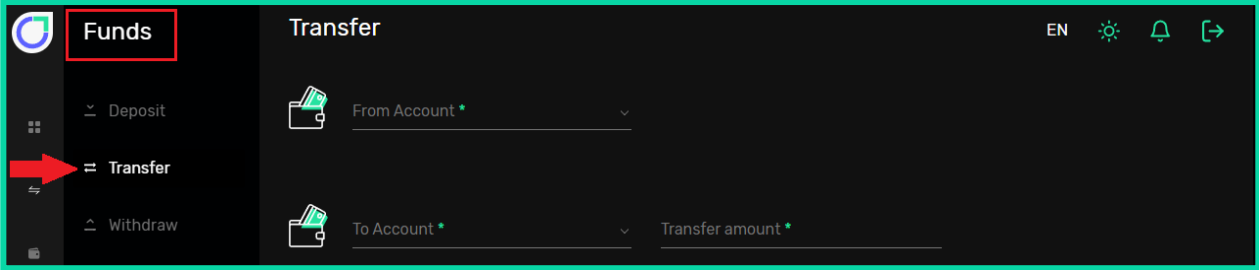

. در این صفحه میتوانید انتخاب کنید پول از (1) کدام حساب معاملاتی شما در اوتت (مثلا حساب کلاسیک) برداشت و به (2) کدام حساب (مثل ECN) واریز شود. در فیلد Transfer amount میزان وجه انتقالی را وارد کنید و در آخر، روی دکمه Transfer کلیک کنید.

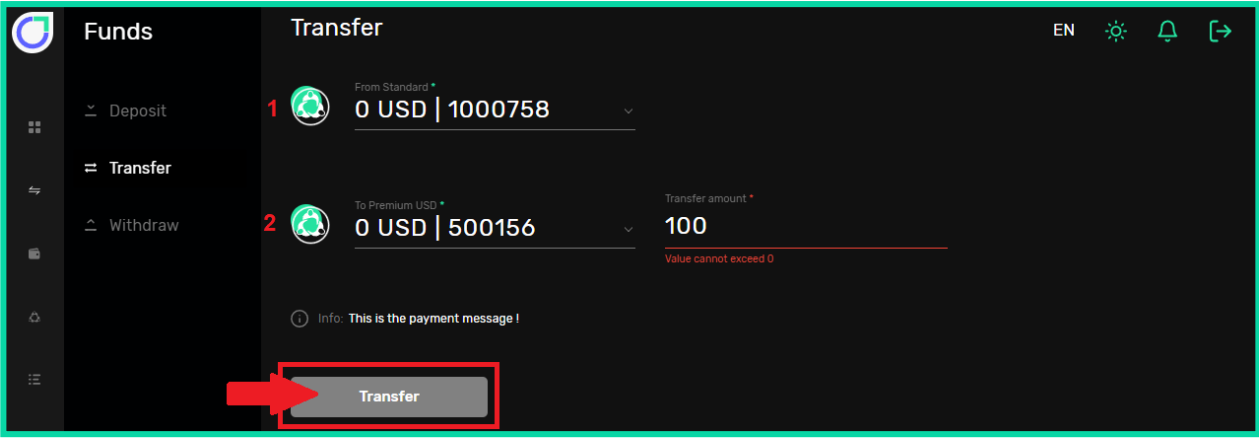

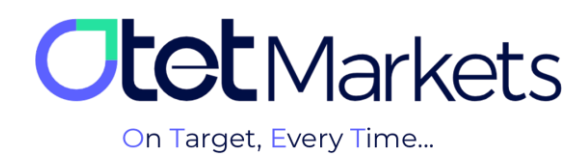

**.3** مسیر دیگر برای انتقال پول این است که از منو چپ داشبورد، روی Wallets کلیک کنید. تمام کیف پولهای شما در این صفحه نمایش داده میشود. با کلیک روی سهنقطه باالی سمت راست هر باکس، یک منوی کشویی باز میشود، از آنجا نیز میتوانید روی Transfer کلیک کنید تا صفحه انتقال وجه باز شود.

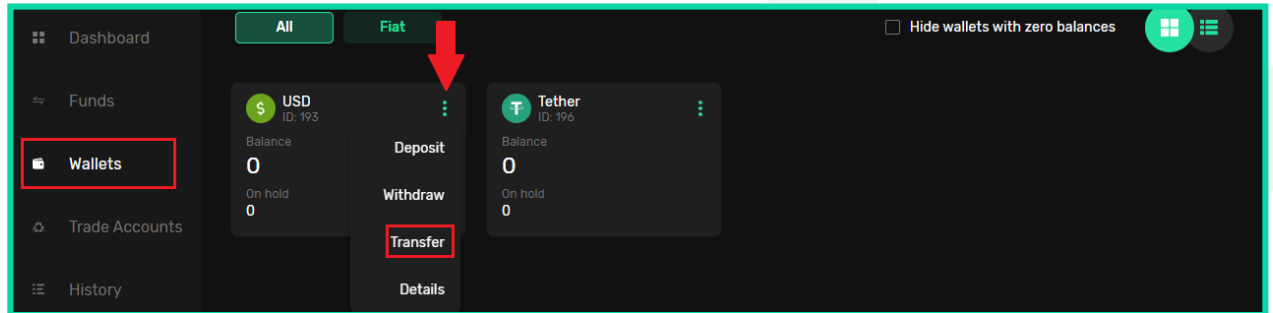

**.4** همچنین، در صفحه اول پلتفرم متاتریدر در داشبورد، تمام حسابهای معامالتی )Live / Demo )ساخته شده در باکسهای مجزا نمایش داده میشود. در هر باکس نیز جزئیات آن حساب، به شرح زیر قابل مشاهده است:

- )1( شماره حساب
- (2) نوع حساب معاملاتی (Demo / Live)
	- )3( نوع ارز پایه
	- )4( باالنس حساب )Balance)
	- (5) سرمایه آزاد (Free Funds)
	- (6) مارجین آزاد (Free Margin)
		- ( لوریج (Leverage)
		- (8) نوع سفارش (Order Type)

در پایین هر باکس دکمه Transfer وجود دارد که با کلیک روی آن به صفحه انتقال وجه هدایت میشوید.

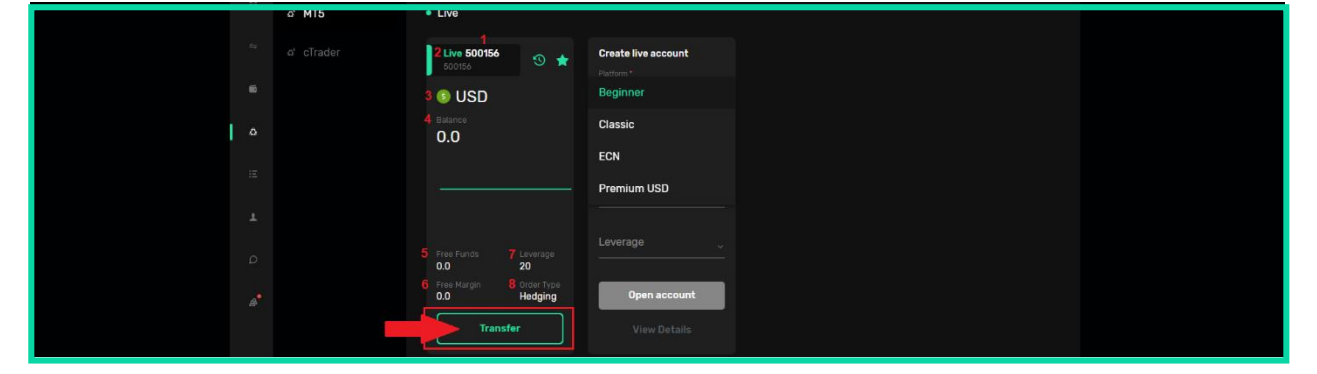

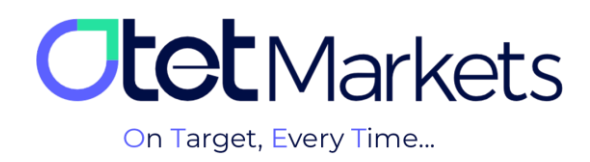

## **بازیابی رمز عبور نرمافزار متاتریدر**

برای تغییر رمز حساب متاتریدر اوتتمارکتس، مراحل زیر را به ترتیب انجام دهید:

**.1** از منوی سمت چپ داشبورد، روی گزینه Accounts Trade کلیک و پلتفرم 5MT را انتخاب کنید. روی نام حسابی که قصد تغییر رمز عبور آن را دارید کلیک کنید تا به صفحه اختصاصی آن حساب وارد شوید. در باالی سمت راست این صفحه سه آیکون کیف پول، نمودار و تنظیمات وجود دارد. با کلیک روی آیکون تنظیمات، صفحهای باز میشود که در آن میتوانید نام حساب و رمز عبوری که برای آن تعیین کردهاید را تغییر دهید. برای تغییر رمز، password Reset را انتخاب کنید.

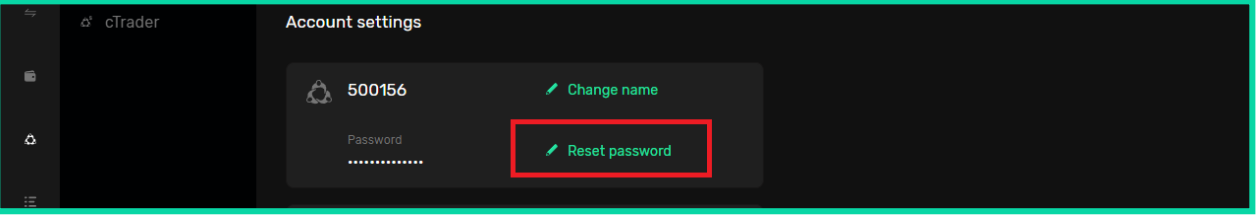

**.2** در این مرحله، پنجره جدیدی باز میشود که از شما میپرسد قصد تغییر کدام رمز عبور را دارید:

- (Master account) تغییر رمز عبور حساب اصلی (Master account)
- (2) تغییر رمز عبور سرمایهگذار (Investment account)

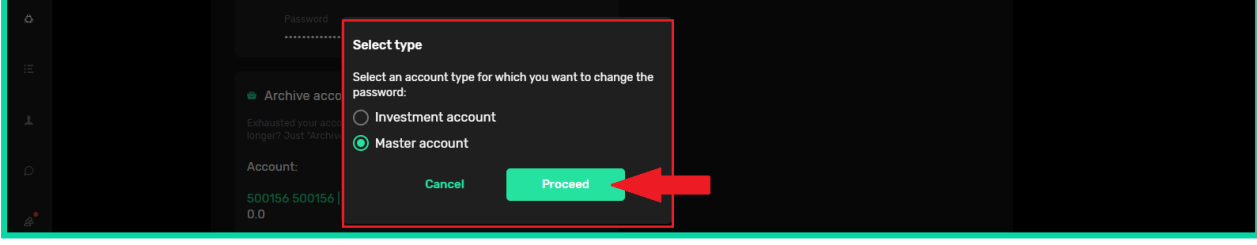

- **.3** اگر روی account Master کلیک کنید، پنجره دیگری باز میشود که از شما میخواهد روش تغییر رمز را انتخاب کنید.
	- (Random method setup) تغییر رمز عبور به صورت خودکار (Random method setup)
	- (2) تغییر رمز عبور به صورت دستی (Custom method setup)

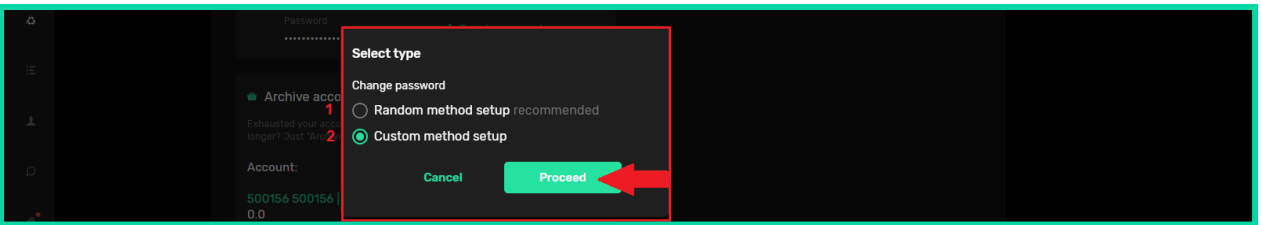

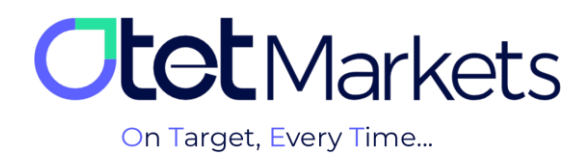

**\*نکته:** اگر روی account Investment کلیک کنید نیز دقیقا مراحلی که در ادامه توضیح میدهیم را باید طی کنید.

-3-1 اگر روی setup method Random کلیک کنید، سیستم به صورت خودکار رمزی را تولید و از طریق ایمیل برای شما ارسال میکند.

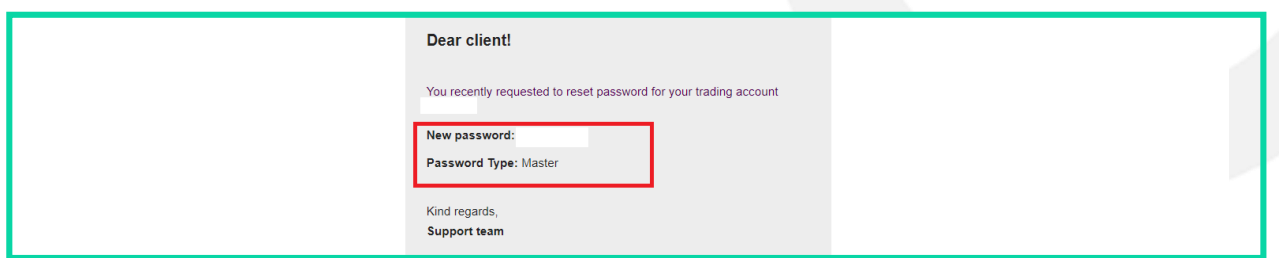

2-3- اگر روی Custom method setup کلیک کنید، پنجرهای باز میشود که از شما کد تایید میخواهد. این کد به آدرس ایمیل شما ارسال میشود.

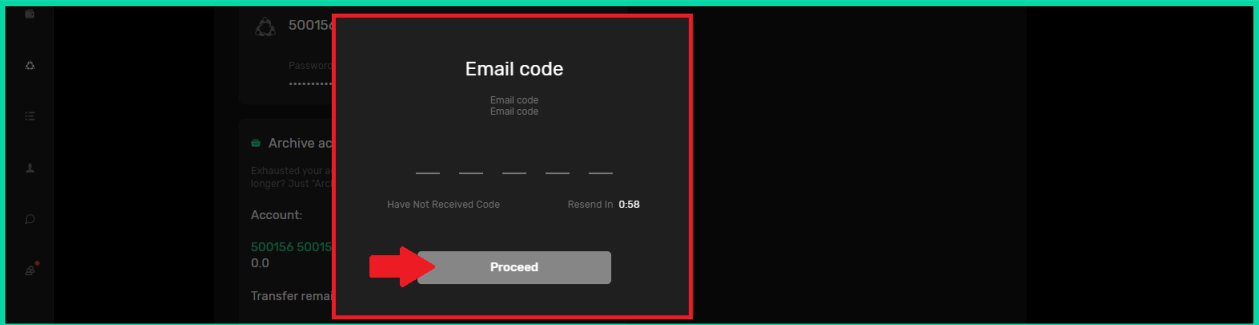

-3-3 در ایمیلی که دریافت میکنید یک کد و یک دکمه وجود دارد که هم میتوانید روی دکمه Change کلیک کنید و هم خودتان کد را به صورت دستی در پنجره باال وارد کنید تا پنجره تغییر رمز عبور باز شود.

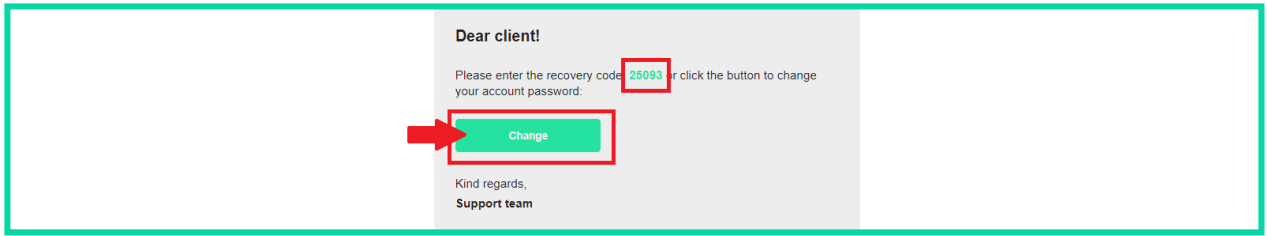

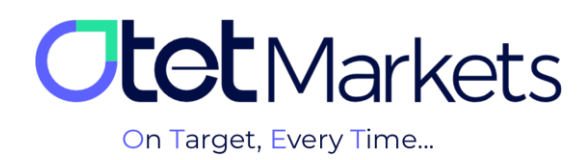

-3-4 در این مرحله، پنجرهای باز میشود که در آن میتوانید رمز عبور جدید برای خود تعیین و روی Proceed کلیک کنید.

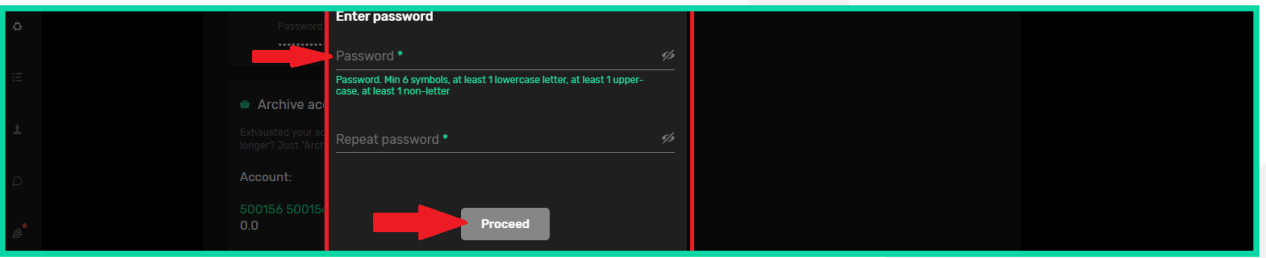

-3-5 پس از تعیین رمز عبور جدید نیز ایمیلی از طرف اوتت دریافت میکنید که رمز و نوع رمز در آن نوشته شده است و در آینده هم اگر دوباره پسورد خود را فراموش کردید میتوانید به این ایمیل رجوع کنید.

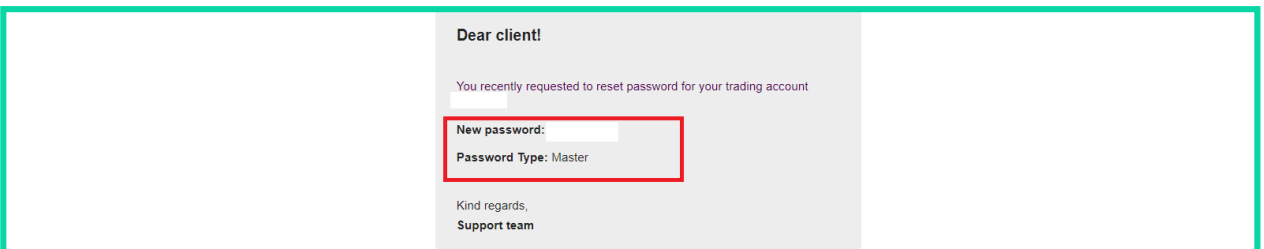

**واحد پشتیبانی کارگزاری اوتتمارکتس، 24 ساعته/ 7 روز هفته آماده پاسخگویی به مشتریان گرامی است. در صورت مواجه شدن با هر چالشی، یا برای کسب اطالعات بیشتر میتوانید از طریق چت آنالین موجود در پایین صفحات با کارشناسان ما در ارتباط باشید.**

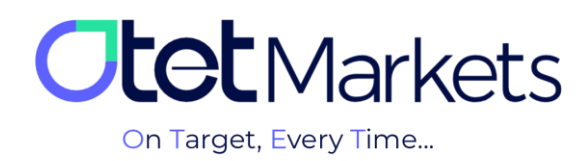

**»از اینکه کارگزاری ما را برای معامالت خود انتخاب کردهاید از شما سپاسگزاریم«**

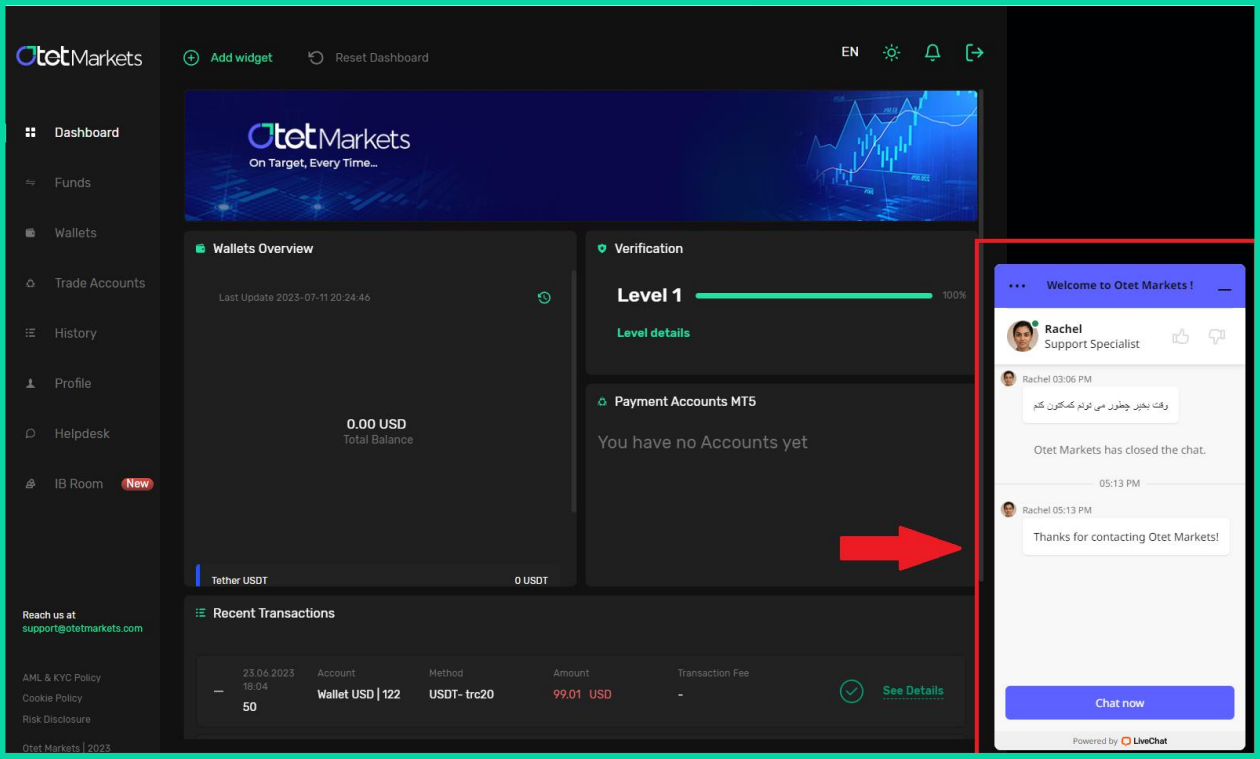

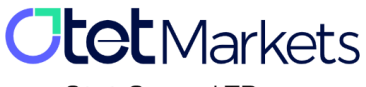

Otet Group LTD

Otet Group LTD is a financial brokerage company regulated by Comoros Union, license No. T2023304, registration No. HY00523012 and also registered in the Republic of Marshall Islands, registration number 118922, Address: Vasili Vryonides St. 6, Gala Court Chambers, Office 203-204, 63095 Limassol, Cyprus.